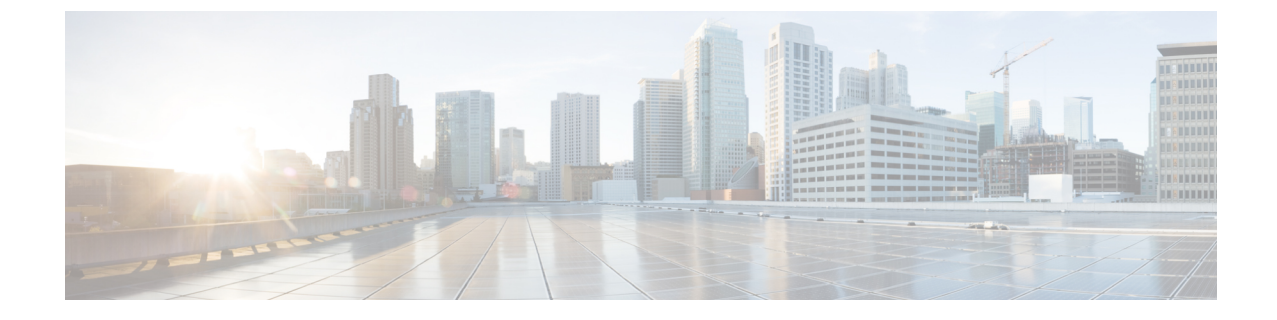

## ルーティングプロファイルのプロビジョニ ング

- ルーティングプロファイルのプロビジョニング (1 ページ)
- VPC インベントリ収集 (3 ページ)

## ルーティングプロファイルのプロビジョニング

## 始める前に

ルーティングプロファイルをプロビジョニングする前に、次のグローバルネットワーク設定を 定義したことを確認します。

- AAA、DHCP、および DNS などのネットワーク サーバー。詳細については[、グローバル](b_cisco_dna_center_ug_2_3_3_chapter9.pdf#nameddest=unique_108) ネットワーク [サーバーの設定を](b_cisco_dna_center_ug_2_3_3_chapter9.pdf#nameddest=unique_108)参照してください。
- CLI、SNMP、HTTP、HTTPS などのデバイス クレデンシャル。詳細については[、グロー](b_cisco_dna_center_ug_2_3_3_chapter9.pdf#nameddest=unique_117) バル CLI [クレデンシャルの設定](b_cisco_dna_center_ug_2_3_3_chapter9.pdf#nameddest=unique_117)、グローバル SNMPv2c [クレデンシャルの設定、](b_cisco_dna_center_ug_2_3_3_chapter9.pdf#nameddest=unique_118)[グローバ](b_cisco_dna_center_ug_2_3_3_chapter9.pdf#nameddest=unique_119) ル SNMPv3 [クレデンシャルの設定](b_cisco_dna_center_ug_2_3_3_chapter9.pdf#nameddest=unique_119)、およびグローバル HTTPS [クレデンシャルの設定](b_cisco_dna_center_ug_2_3_3_chapter9.pdf#nameddest=unique_120)を参 照してください。
- IP アドレス プール詳細については、「IP アドレス [プールを設定する](b_cisco_dna_center_ug_2_3_3_chapter9.pdf#nameddest=unique_237)」を参照してくださ い。
- SP プロファイル。詳細については、「サービス プロバイダ [プロファイルの設定](b_cisco_dna_center_ug_2_3_3_chapter9.pdf#nameddest=unique_254)」を参照 してください。

ステップ **1** メニューアイコン( )をクリックして、**[Provision]** の順に選択します。

[Network Devices] > [Inventory]ウィンドウが表示されます。このウィンドウには、すべての検出済みデバイ スが一覧表示されます。

ステップ **2** 特定のサイトで使用可能なデバイスを表示するには、左側のペインで [Global] サイトを展開し、関心のあ るサイト、ビルディング、またはフロアを選択します。

選択したサイトで使用可能なすべてのデバイスが [Inventory] ウィンドウに表示されます。

- ステップ **3** [Device Type] リストから [Routers] タブをクリックし、[Reachability] リストから [Reachable] タブをクリック して、検出され到達可能なデバイスのリストを取得します。
- ステップ **4** プロビジョニングするデバイス名の横にあるチェックボックスをオンにします。
- ステップ **5** サイトで [Assign] をクリックすると、[Assign Device to Site] ウィンドウが表示されます。[Choose a Site] を クリックします。
- ステップ **6** [Actions] ドロップダウンリストから、**[Provision]** > **[Provision Device]** を選択します。

ルータをプロビジョニングするには、次の手順を実行します。

- [Confirm Profile] ウィンドウで詳細を確認し、[Next] をクリックします。
- [Router WAN Configuration] ウィンドウで詳細を確認します。
	- 回線インターフェイスとしてギガビットイーサネットを選択した場合は [O] をクリックし、静的 IP アドレスを選択した場合は WAN IP アドレスを入力します。[DHCP] を選択した場合は、DHCP サーバーの IP アドレスを入力します。プライマリ WAN がすでに PnP を使用して設定されている 場合は、[Do Not Change] を選択して、ドロップダウンリストからプライマリ WAN として設定さ れているインターフェイスを選択します。
	- 回線インターフェイスとしてセルラーを選択した場合は、[O] をクリックして、[IP Negotiated] を 選択し、ドロップダウンリストから [Interface Name] を選択して [Access Point Name (APN)] を入力 します。サービスプロバイダに応じて、[PAP]チェックボックスまたは[CHAP]チェックボックス をオンにします。
	- 複数のサービスプロバイダを利用している場合は、バックアップ WAN インターフェイスの [IP SLA Address] を入力します。

仮想ルータをプロビジョニングしている場合、このウィンドウは表示されません。

• [Router LAN Configuration] ウィンドウで詳細を確認し、[Next] をクリックします。

[Interface(s)] ドロップダウンリストから 1 つの L3 インターフェイスまたは 1 つまたは複数の L2 イン ターフェイスを選択できるようになりました。

- [Integrated Switch Configuration] ウィンドウで詳細を確認し、[Next] をクリックします。
- [Summary] ページで詳細を確認します。

**ステップ1** [展開 (Deploy) ] をクリックします。

- ステップ **8** [Provision Devices] ウィンドウで、次の手順を実行して CLI 設定をプレビューします。
	- [Generate Configuration Preview] オプションボタンをクリックします。
	- [Task Name] フィールドに、CLI プレビュータスクの名前を入力し、[Apply] をクリックします。
	- [Task Submitted] ポップアップで、[Work Items] リンクをクリックします。
		- [Task Submitted]ポップアップが表示されなかった場合は、メニューアイコン(三)をクリッ クし、**[Activities]** > **[Work Items]** の順に選択します。 (注)
- [WorkItems]ウィンドウで、設定プレビュー要求を送信したCLIプレビュータスクをクリックします。
- CLI 設定の詳細を表示し、[Deploy] をクリックします。
- 即座にデバイスを展開するには、[Now] オプションボタンをクリックし、[Apply] をクリックします。
- 将来の日付と時刻でデバイスの展開をスケジュールするには、[Later]オプションボタンをクリックし、 展開する日時を定義します。
- [Information] ポップアップで、次の手順を実行します。
	- [Work Items] ウィンドウから CLI プレビュータスクを削除する場合は、[Yes] をクリックします。
	- [Work Items] ウィンドウでタスクを保持する場合は、[No] をクリックします。
		- CLI タスクは、[Work Items] ウィンドウで完了済みとしてマークされます。このタスク の CLI 設定は表示することはできますが、再度展開することはできません。 (注)

展開が正常に完了すると、[デバイス インベントリ(Device Inventory)] ウィンドウの [プロビジョニング ステータス (Provision Status)] 列に「成功(SUCCESS)」と表示されます。[SUCCESS] をクリックして 詳細なプロビジョニング ログ ステータスを確認します。

## **VPC** インベントリ収集

クラウドインベントリ収集が正常に完了すると、[Provision] セクションの [Cloud] タブに、収 集した AWS VPC インベントリのビューが表示されます。左側のナビゲーションを展開して、 クラウドプロファイルまたはアクセスキーのクラウド領域を表示できます。左側のナビゲー ション項目をキーワードでフィルタ処理してクリックすると、選択した領域またはアクセス キーに対してのみ VPC が表示されます。

[VPC Inventory] ビューでは、VPC をクリックして、その VPC のサブネットや仮想インスタン スなどの詳細を確認することもできます。AWS VPC インベントリ収集は、すべてのインベン トリ収集のデフォルト間隔で行われるようにスケジュールされており、クラウドアクセスキー の歯車メニューの [Sync] アクションを使用して、オンデマンドでトリガーすることもできま す。インベントリ収集のステータスを表示するには、[VPCInventory]ビューで[ShowSyncStatus] をクリックします。

**VPC** インベントリ収集

I

翻訳について

このドキュメントは、米国シスコ発行ドキュメントの参考和訳です。リンク情報につきましては 、日本語版掲載時点で、英語版にアップデートがあり、リンク先のページが移動/変更されている 場合がありますことをご了承ください。あくまでも参考和訳となりますので、正式な内容につい ては米国サイトのドキュメントを参照ください。